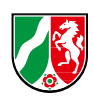

## **Anleitung zum Einloggen in das W-LAN Netz per Laptop**

- **Schritt 1**: Starten Sie Ihren Laptop.
- Schritt 2: Navigieren Sie sich in die "Einstellungen" Ihres Laptops.
- Schritt 3: Klicken Sie auf den Menüpunkt "Netzwerk und Internet".
- Schritt 4: Auf der rechten Seite steht "Verfügbare Netze anzeigen". Klicken Sie dort bitte drauf.

Es sollten Ihnen nun einige W-LAN Netze angezeigt werden.

 **Schritt 5**: Wählen Sie bitte das **W-LAN Netz mit dem Namen: Akademie-Netzwerk** aus.

Es wird nun ein Passwort verlangt, welches Sie eingeben müssen.

 **Schritt 6**: Bitte geben Sie das Passwort für das W-LAN Netz ein.\* Dieses ist auf dem TV-Gerät an der Rezeption zu finden. Alternativ können Sie sich auch gerne an die Rezeption wenden.

**\*Achten Sie beim Eingeben des Passworts auf Groß- und Kleinschreibung.**